| Classification | UA-Series English FAQ-Upd-002 |         |       |      |         |      |     |
|----------------|-------------------------------|---------|-------|------|---------|------|-----|
| Author         | Eva Li                        | Version | 1.0.2 | Date | 2024.03 | Page | 1/3 |

# How to Update the UA Firmware ? (via Web UI of UA)

The user can update the UA firmware of the UA controller to the latest version via the function menu of [File Setting] > [Firmware Update] in the Web UI of UA.

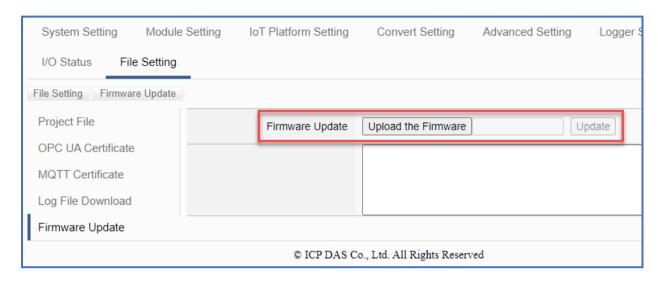

## Step 1: Download the latest Firmware File

Before updating, please download the latest Firmware software file from ICP DAS UA series download center, save it to your computer, and then can upload the file to the UA controller.

#### **UA series Download Center:**

https://www.icpdas.com/en/download/index.php?nation=US&kind1=&model=&kw=ua-

# **Firmware**

| FILE NAME | DESCRIPTION                                             | MODEL | 2024-03-12 |  |
|-----------|---------------------------------------------------------|-------|------------|--|
| UA-2800   | UA-2800 Series IIoT<br>Communication Server<br>Firmware |       |            |  |
| UA-5200   | UA-5200 Series IIoT<br>Communication Server<br>Firmware |       | 2024-03-05 |  |
| UA-2200   | UA-2200 Series IIoT<br>Communication Server<br>Firmware |       | 2024-03-05 |  |

Click the name of the series model you want to download. (e.g. UA-5200)

ICP DAS Co., Ltd. Technical Document

| Classification | UA-Series English FAQ-Upd-002 |         |       |      |         |      |     |
|----------------|-------------------------------|---------|-------|------|---------|------|-----|
| Author         | Eva Li                        | Version | 1.0.2 | Date | 2024.03 | Page | 2/3 |

Taking UA-5231M as an example, click UA-5200 series to enter the following window:

| FILE NAME                        | VERSION  | FILE DATE  | SIZE    | NOTE     |  |
|----------------------------------|----------|------------|---------|----------|--|
| 【How to Update the Firmware ?】   |          | 2021-05-11 |         | pdf      |  |
| UA-5200 Firmware Release Note    | all      | 2023-09-27 | 9 KB    | txt      |  |
| UA-5200 Firmware1.420 (tar)      | v1.4.2.0 | 2023-09-27 | 68.7 MB | tar      |  |
| UA-5200 Firmware1.332 (tar)      | v1.3.3.2 | 2021-10-08 | 68.9 MB | tar      |  |
|                                  |          |            |         |          |  |
| [How to Update the Module List?] |          | 2021-05-11 |         | pdf      |  |
| ICP DAS Module List - RTU        |          | 2021-04-13 | 68 KB   | zip_json |  |
| ICP DAS Module List - TCP        |          | 2021-04-13 | 104 KB  | zip_json |  |

Click the version you need of the Firmware file icon to download, such as the icon in the red circle.

## Step 2: Get the firmware file ".tar"

The downloaded **firmware ".tar" file** is similar as below:

ua-am335x\_1.4.2.0\_app.tar

In the next step, you need to upload and update the .tar file (as the picture below).

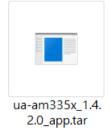

Note: DO NOT decompress the ".tar" file.

ICP DAS Co., Ltd. Technical Document

| Classification | UA-Series English FAQ-Upd-002 |         |       |      |         |      |       |
|----------------|-------------------------------|---------|-------|------|---------|------|-------|
| Author         | Eva Li                        | Version | 1.0.2 | Date | 2024.03 | Page | 3 / 3 |

## Step 3: Upload and update the Firmware

In the Web UI of UA, follow the steps below:

- 1. Click the main menu [File Setting]
- 2. Click the submenu [Firmware Update]
- 3. Click the button [Upload the Firmware], select the .tar file that downloaded in the previous steps.
- 4. Click the button **[Update].** The system will upload and install the new firmware automatically. In the update operation, the information box (below) will display the updating status, and a final message will show if the updating succeeded or failed.

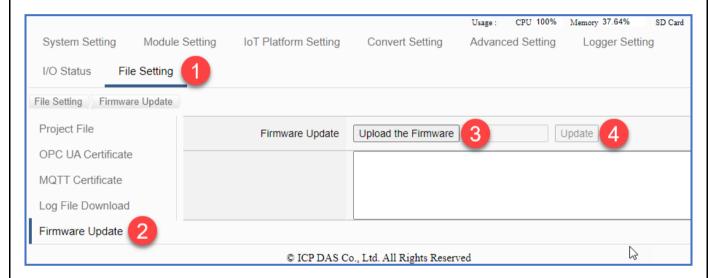

When it shows the success message, the user can go to the main page of [System Setting] to see the Version Information that will show the latest Firmware Version number.

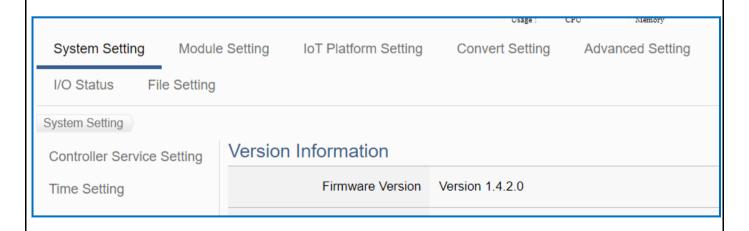

ICP DAS Co., Ltd. Technical Document